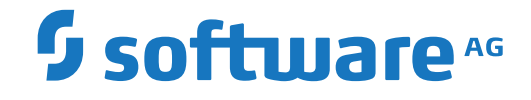

## **Entire Output Management**

**OPO User's Guide**

Version 3.4.3

October 2018

**ADABAS & NATURAL** 

This document applies to Entire Output Management Version 3.4.3 and all subsequent releases.

Specifications contained herein are subject to change and these changes will be reported in subsequent release notes or new editions.

Copyright © 1990-2018 Software AG, Darmstadt, Germany and/or Software AG USA, Inc., Reston, VA, USA, and/or its subsidiaries and/or its affiliates and/or their licensors.

The name Software AG and all Software AG product names are either trademarks or registered trademarks of Software AG and/or Software AG USA, Inc. and/or its subsidiaries and/or its affiliates and/or their licensors. Other company and product names mentioned herein may be trademarks of their respective owners.

Detailed information on trademarks and patents owned by Software AG and/or its subsidiaries is located at http://softwareag.com/licenses.

Use of this software is subject to adherence to Software AG's licensing conditions and terms. These terms are part of the product documentation, located at http://softwareag.com/licenses/ and/or in the root installation directory of the licensed product(s).

This software may include portions of third-party products. For third-party copyright notices, license terms, additional rights or restrictions, please refer to "License Texts, Copyright Notices and Disclaimers of Third-Party Products". For certain specific third-party license restrictions, please referto section E of the Legal Notices available under"License Terms and Conditions for Use of Software AG Products / Copyright and Trademark Notices of Software AG Products". These documents are part of the product documentation, located at http://softwareag.com/licenses and/or in the root installation directory of the licensed product(s).

Use, reproduction, transfer, publication or disclosure is prohibited except as specifically provided for in your License Agreement with Software AG.

#### **Document ID: NOM-ONOMOPO-343-20180929**

## **Table of Contents**

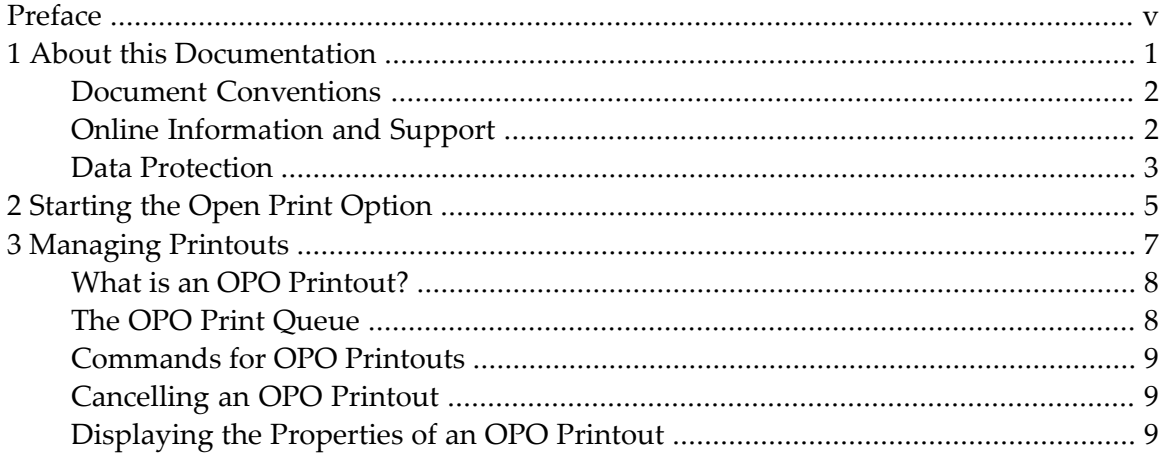

## <span id="page-4-0"></span>**Preface**

This document describes the Open Print Option (OPO) component of Entire Output Management. It covers the following topics:

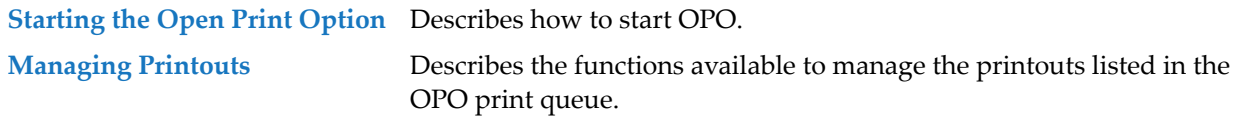

The installation of OPO is described in the section *Installing the Open Print Option* of the *Installation and Customization* documentation

## <span id="page-6-0"></span> $\mathbf{1}$ **About this Documentation**

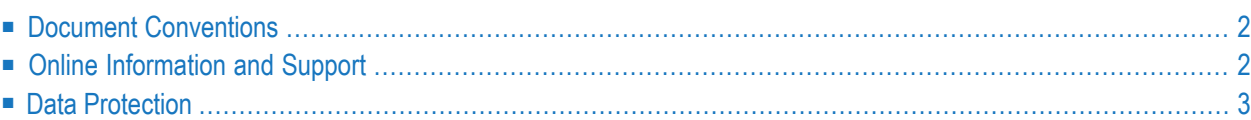

## <span id="page-7-0"></span>**Document Conventions**

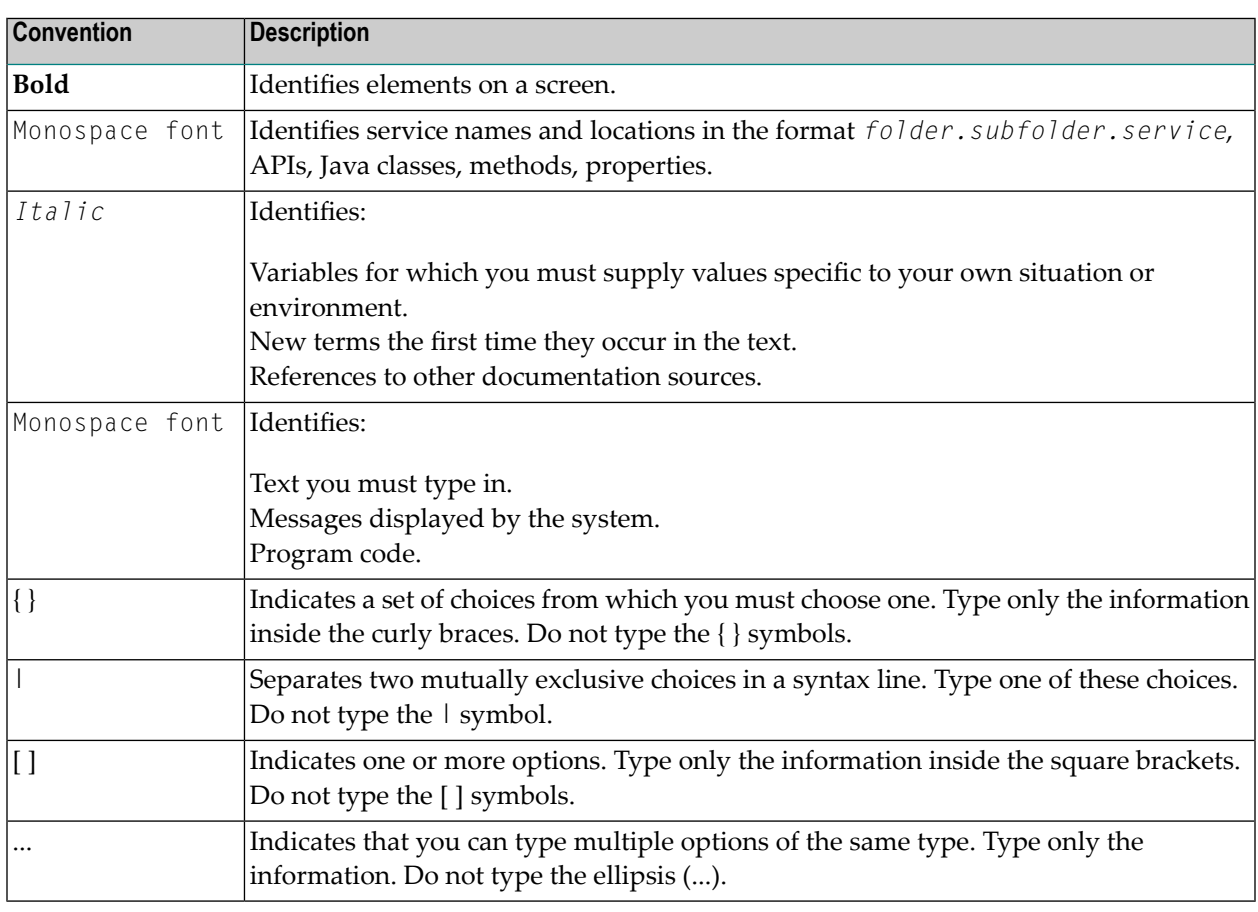

## <span id="page-7-1"></span>**Online Information and Support**

#### **Software AG Documentation Website**

You can find documentation on the Software AG Documentation website at **[http://documenta](http://documentation.softwareag.com)[tion.softwareag.com](http://documentation.softwareag.com)**. The site requires credentials for Software AG's Product Support site Empower. If you do not have Empower credentials, you must use the TECHcommunity website.

#### **Software AG Empower Product Support Website**

If you do not yet have an account for Empower, send an email to empower@softwareag.com with your name, company, and company email address and request an account.

Once you have an account, you can open Support Incidents online via the eService section of Empower at **<https://empower.softwareag.com/>**.

You can find product information on the Software AG Empower Product Support website at **[ht](https://empower.softwareag.com)[tps://empower.softwareag.com](https://empower.softwareag.com)**.

To submit feature/enhancement requests, get information about product availability, and download products, go to **[Products](https://empower.softwareag.com/Products/default.asp)**.

To get information about fixes and to read early warnings, technical papers, and knowledge base articles, go to the **[Knowledge](https://empower.softwareag.com/KnowledgeCenter/default.asp) Center**.

If you have any questions, you can find a local or toll-free number for your country in our Global Support Contact Directory at **[https://empower.softwareag.com/public\\_directory.asp](https://empower.softwareag.com/public_directory.asp)** and give us a call.

#### **Software AG TECHcommunity**

You can find documentation and other technical information on the Software AG TECH community website at **<http://techcommunity.softwareag.com>**. You can:

- Access product documentation, if you have TECH community credentials. If you do not, you will need to register and specify "Documentation" as an area of interest.
- Access articles, code samples, demos, and tutorials.
- Use the online discussion forums, moderated by Software AG professionals, to ask questions, discuss best practices, and learn how other customers are using Software AG technology.
- <span id="page-8-0"></span>■ Link to external websites that discuss open standards and web technology.

## **Data Protection**

Software AG products provide functionality with respect to processing of personal data according to the EU General Data Protection Regulation (GDPR). Where applicable, appropriate steps are documented in the respective administration documentation.

# <span id="page-10-0"></span>**2 Starting the Open Print Option**

The installation procedure automatically creates a desktop icon for the Open Print Option (OPO).

### **To start OPO:**

■ Double-click this icon.

The **OPO print [queue](#page-13-1)** will be displayed.

## <span id="page-12-0"></span> $3$ **Managing Printouts**

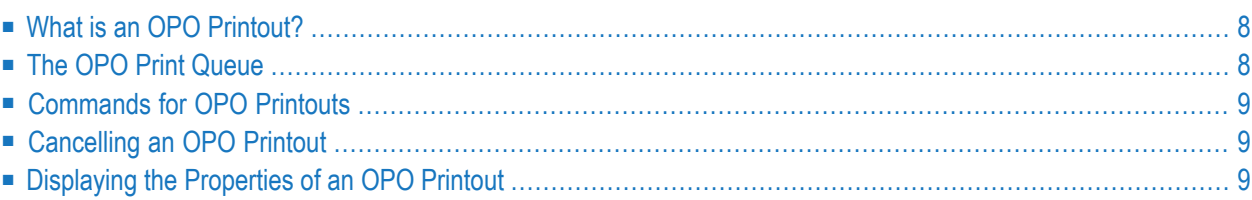

<span id="page-13-0"></span>This section covers the following topics:

## **What is an OPO Printout?**

<span id="page-13-1"></span>An OPO printout is the output of a Windows application which has been sent to Entire Output Management via the Open Print Option (OPO) and has been queued for printing.

## **The OPO Print Queue**

The OPO print queue is displayed when you start OPO. From here, you invoke all OPO functions available for the handling of OPO printouts.

The print queue lists all printouts which you have sent to be printed, but which have not yet been printed.

For each printout, the following information is displayed:

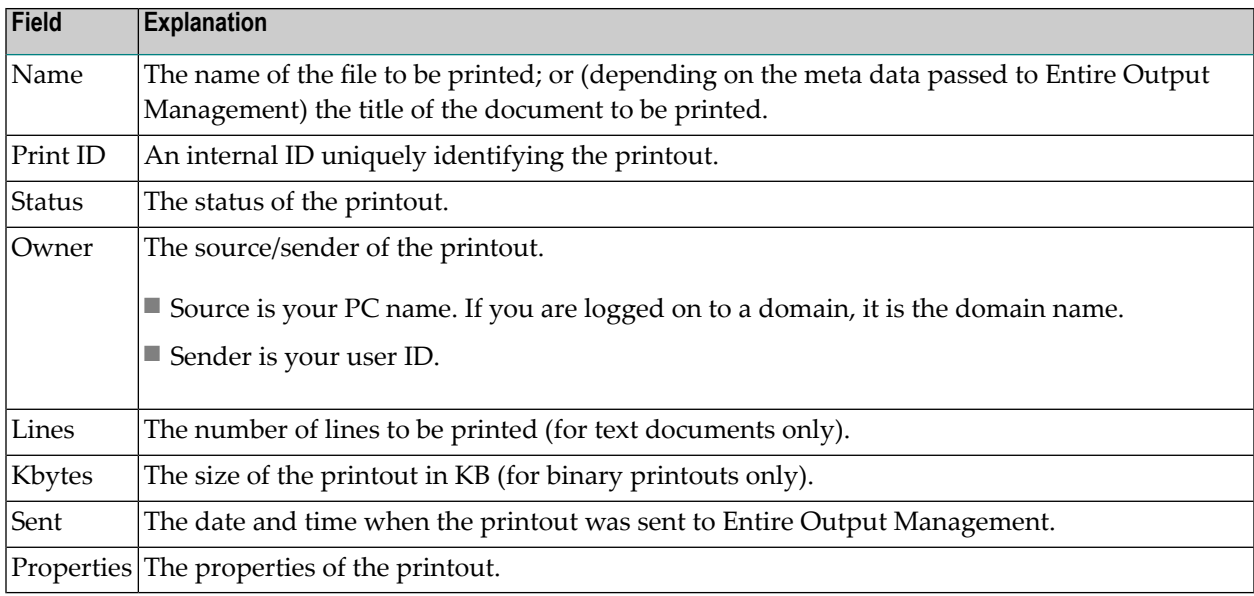

## <span id="page-14-0"></span>**Commands for OPO Printouts**

#### **To list the commands available for printouts:**

Select a printout from the print queue, and invoke the context menu.

A list of available commands is displayed. These are:

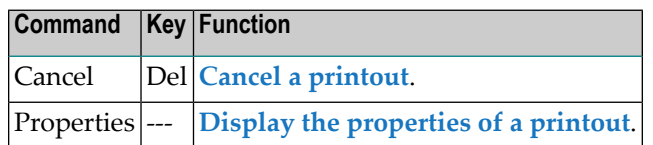

## <span id="page-14-1"></span>**Cancelling an OPO Printout**

#### **To cancel one or more printouts:**

- 1 In the print queue, select the printout(s) to be cancelled.
- 2 Invoke the context menu and choose **Cancel**.

<span id="page-14-2"></span>Or:

Invoke the **Document** menu and choose **Cancel**.

## **Displaying the Properties of an OPO Printout**

#### **To display the properties of a printout:**

- 1 In the print queue, select the desired printout.
- 2 Invoke the context menu and choose **Properties**.

Or:

Invoke the **Document** menu and choose **Properties**.